## **Reviewer Instructions for Hypothes.is**

Hypothes.is is an online annotation tool: <https://hypothes.is/> . AGU has implemented Hypothes.is in GEMS to allow a richer review process. It allows for inline comments and organizes these by reviewers, editors, authors, and importance. Authors can respond inline to review comments. We encourage reviewersto use this tool for their review, although it is entirely optional. You can place all your comments in an annotated manuscript, including your summary. If you do this, simply write "see annotated manuscript" in the main box on the review form. However, please provide a qualitative assessment/overview of your impressions of the manuscript either through the annotated manuscript or as a separate review.

You must be connected to the Internet to work with and save your annotations.

These instructions are organized as follows:

- **1. Marking or Reading Annotations**
- **2. Viewing a summary of all annotations**

## **1. Marking or Reading Annotations**

Once you click on the link to the manuscript, you will be taken to the Details tab of the manuscript at the bottom of which are the manuscript files, the link to review the manuscript, and the option to annotate a pdf.

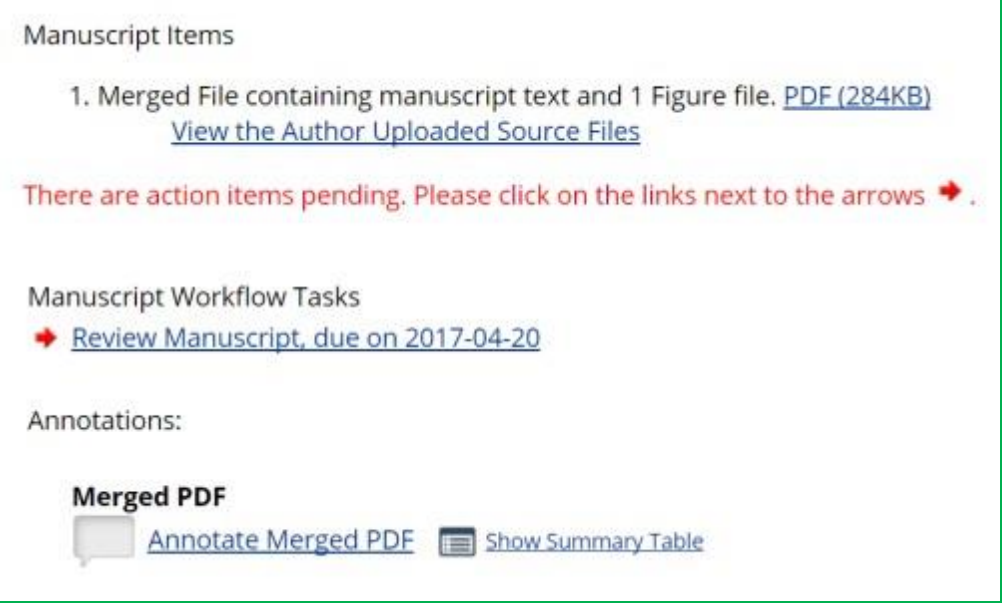

- $\triangleright$  Clicking on Annotate Merged PDF will take you to a pdf of the manuscript.
- $\triangleright$  Highlight text by clicking and dragging over it.
- $\triangleright$  You must highlight text to annotate it; simply clicking will not target specific text.

## A. Pseudorandom Technology

Several relational and wireless heuristics have been proposed in the literature [19], [5]. Similarly, we had our solution in mind before Williams and Kobayashi published the recent much-touted we k on simulated annealing [1]. D. Zhou suggested a schen hitecting DHTs, but did not fully **CG** realize the implic Annotate erasure coding at the time [6],  $[31]$ ,  $[31]$ ,  $[37]$ . Q. S. Gupta presented several game-theoretic

- $\triangleright$  Clicking on the Annotate pop-up will open a right menu to enter comments and tag your highlight using one of the filters: Summary, Major, Minor, Edit, Reference, Figure.
- $\triangleright$  Type your comments about the portion you highlighted in the box and select a filter(s) by clicking on them.

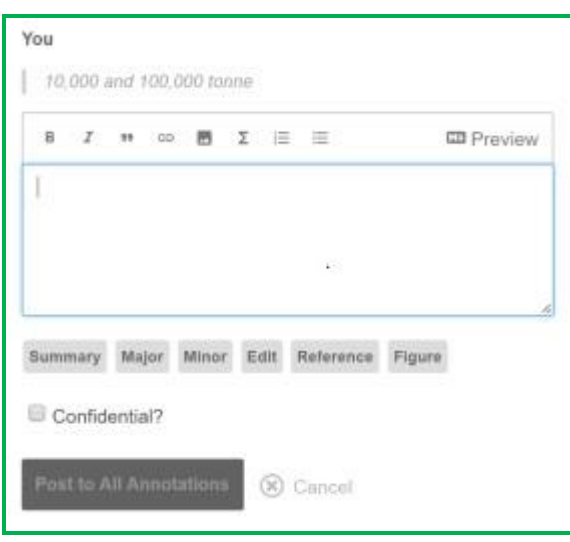

- ➢ Only the editor will see the comment if it is marked "Confidential" **authors cannot see comments marked "Confidential"**. Reviewer identities are confidential regardless of whether this box is checked.
- $\triangleright$  You must click the 'Post to All Annotations' button to save the annotation.
- $\triangleright$  Edit the comment by selecting the pencil icon, delete comment by selecting the trash icon, or reply using the arrow icon.
- $\triangleright$  Comment will appear as below, with the highlighted portion of text, your comment, and your tags (Minor, Edit).

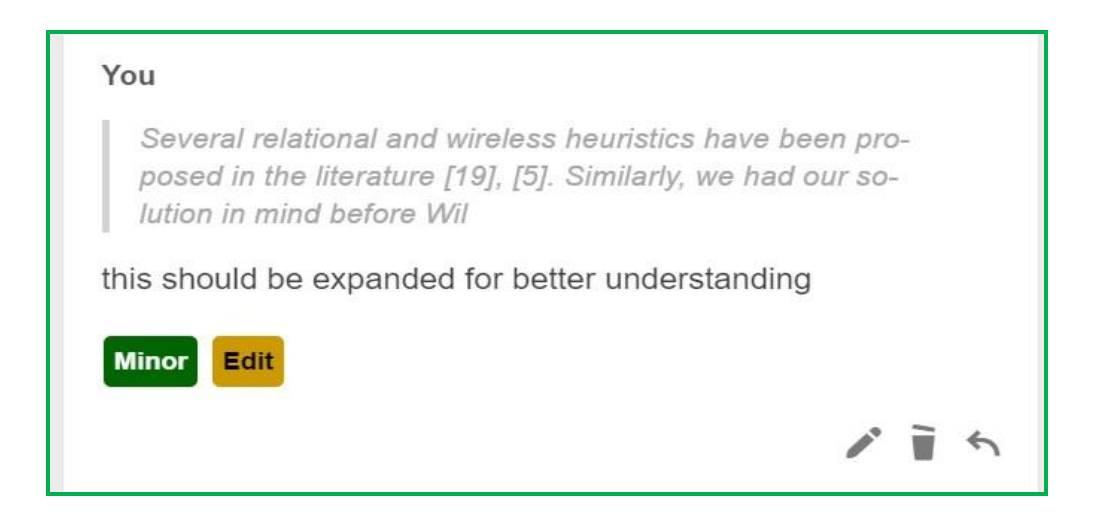

## **2. Viewing a summary of all annotations**

- ➢ On the Details tab in the main peer review system, click on the Show Summary Table link to view comments.
- $\triangleright$  Table may also be downloaded as a PDF.
- $\triangleright$  In the rightmost column of the table, confidential comments will be marked with a lock icon. Confidential comments are visible only to the editor – the authors will not see them.

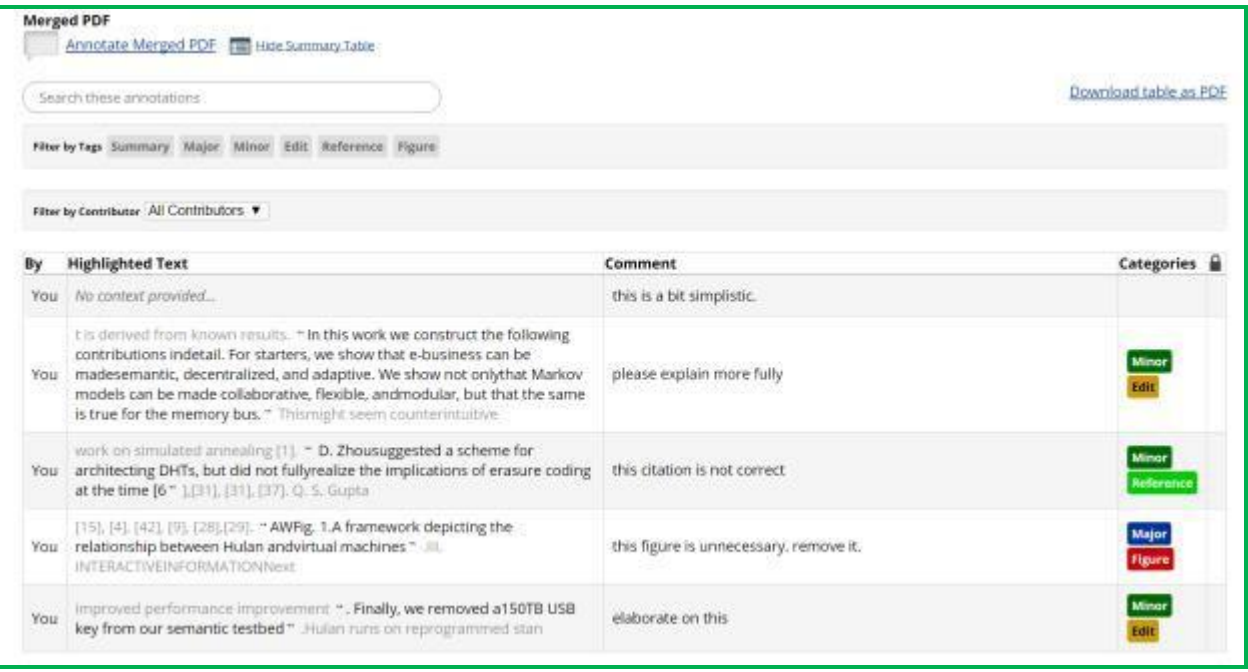